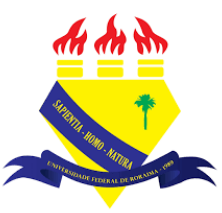

**UNIVERSIDADE FEDERAL DE RORAIMA NÚCLEO DE EDUCAÇÃO A DISTÂNCIA UNIVERSIDADE ABERTA DO BRASIL**

## **JITSI**

**(Tutorial sobre a Versão 3.9 do Moodle)**

Núcleo de<br>Educação<br>a Distância <u>NEaD</u>

**BOA VISTA/RR 2020**

O Jistsi é uma aplicação software livre e de código aberto multiplataforma para voz, videoconferência e mensageiro instantâneo para Linux, Windows, Mac, Android e IOS.

Para adicionar um jitsi é preciso ativar a edição clicando no botão **Ativar edição**.

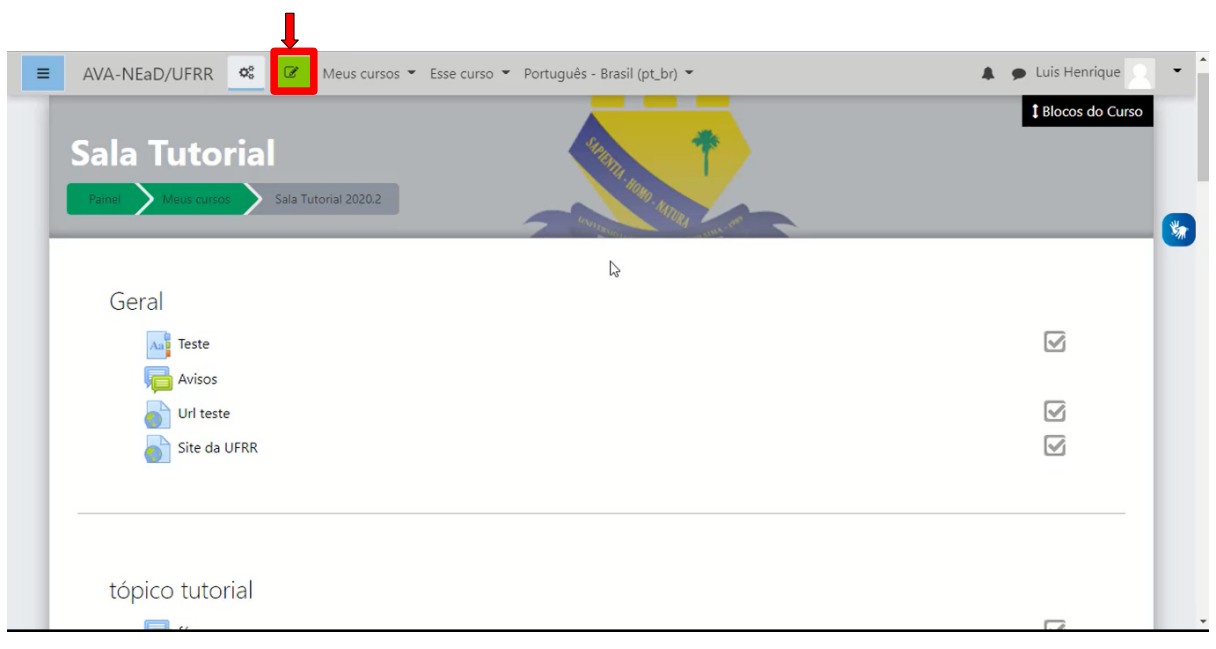

Com a edição ativada, basta clicar em **Adicionar uma atividade ou recurso**.

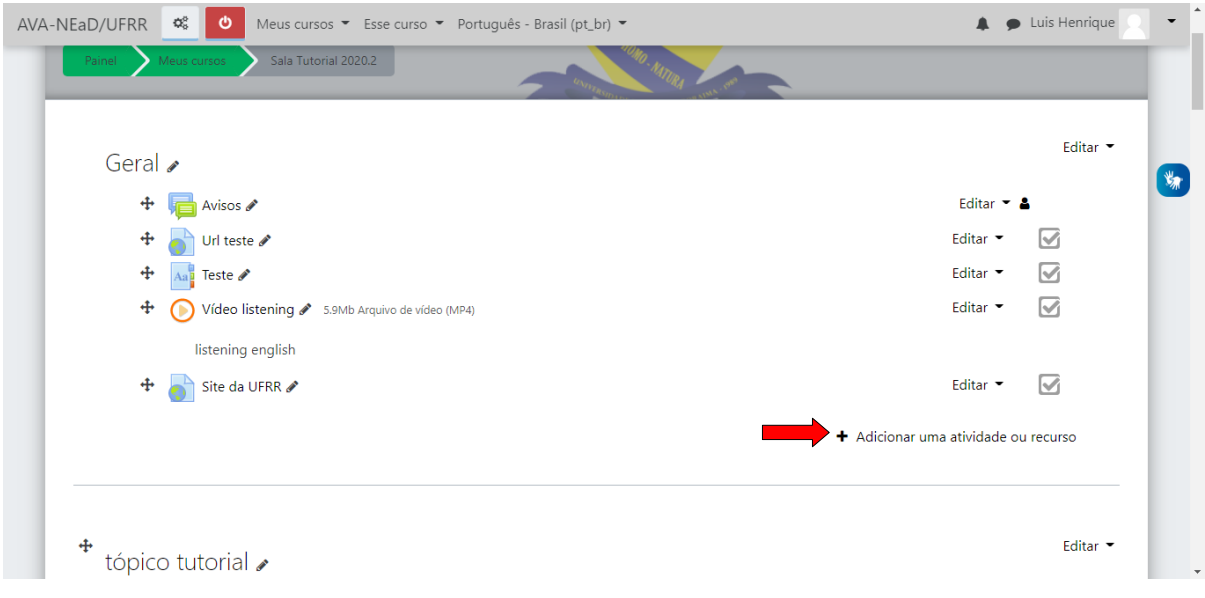

Após clicar em **Adicionar uma atividade ou recurso** será exibido a tela do seletor de atividades ou recurso. Depois, basta selecionar a opção **Jitsi**.

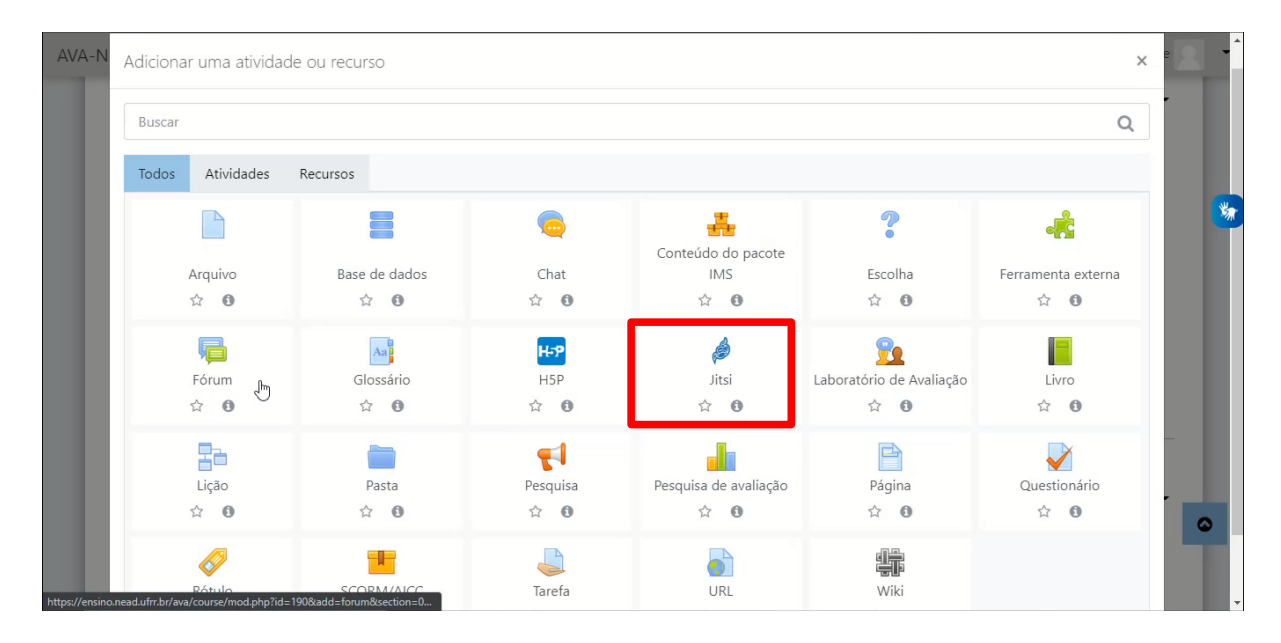

Após clicar na opção **Jitsi** o usuário será direcionado para uma página semelhante a imagem abaixo onde deverá inserir um nome para a sessão e uma descrição(optativa).

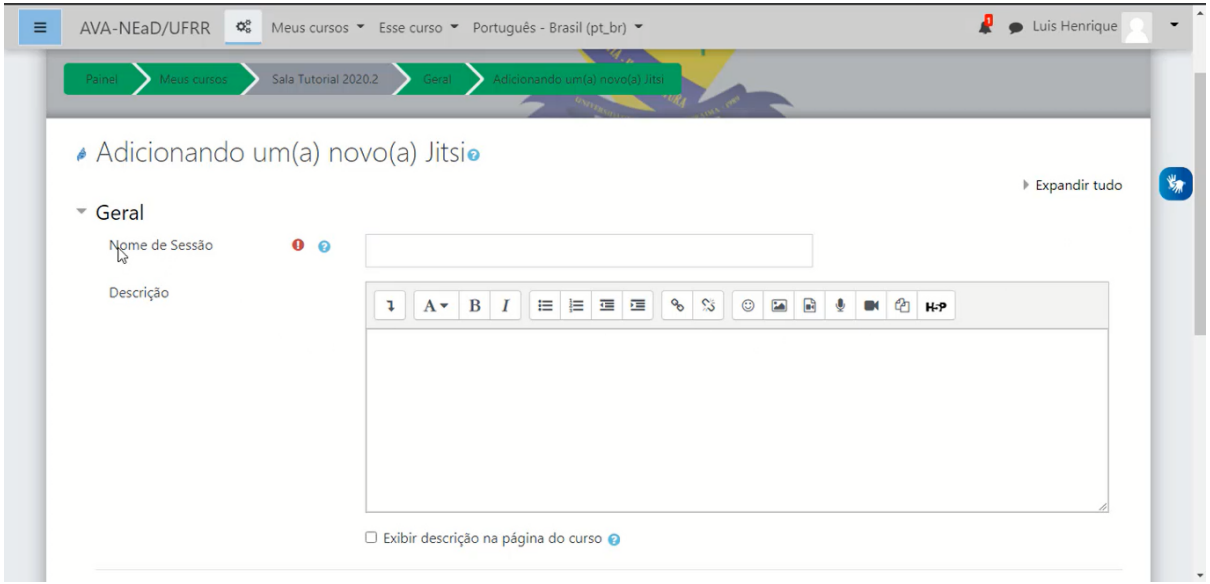

Logo abaixo há a aba de disponibilidade onde é possível selecionar a data e a hora para o início da videoconferência e os minutos para o acesso. Após o usuário ter feito as devidas configurações, basta clicar no botão **Salvar e mostrar** ou **Salvar e voltar ao curso** caso deseje acessar a sala em outro momento.

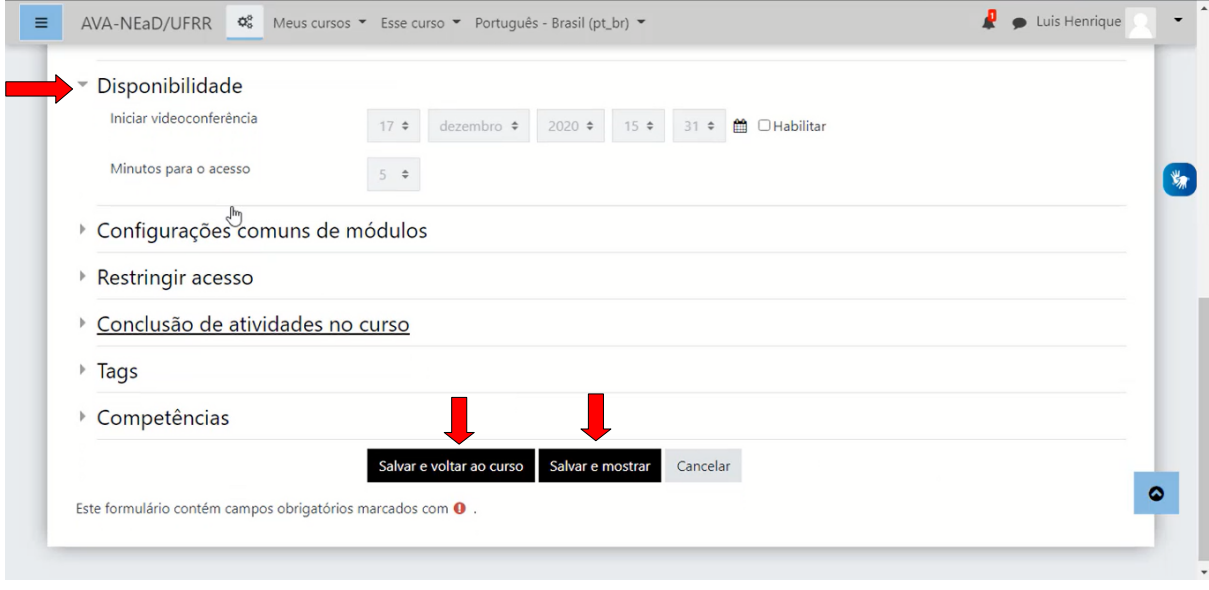

Após clicar em **Salvar e mostrar** o usuário será encaminhado para uma tela como mostrado na imagem abaixo. Para acessar a videoconferência, basta clicar em **Acessar Jitsi**.

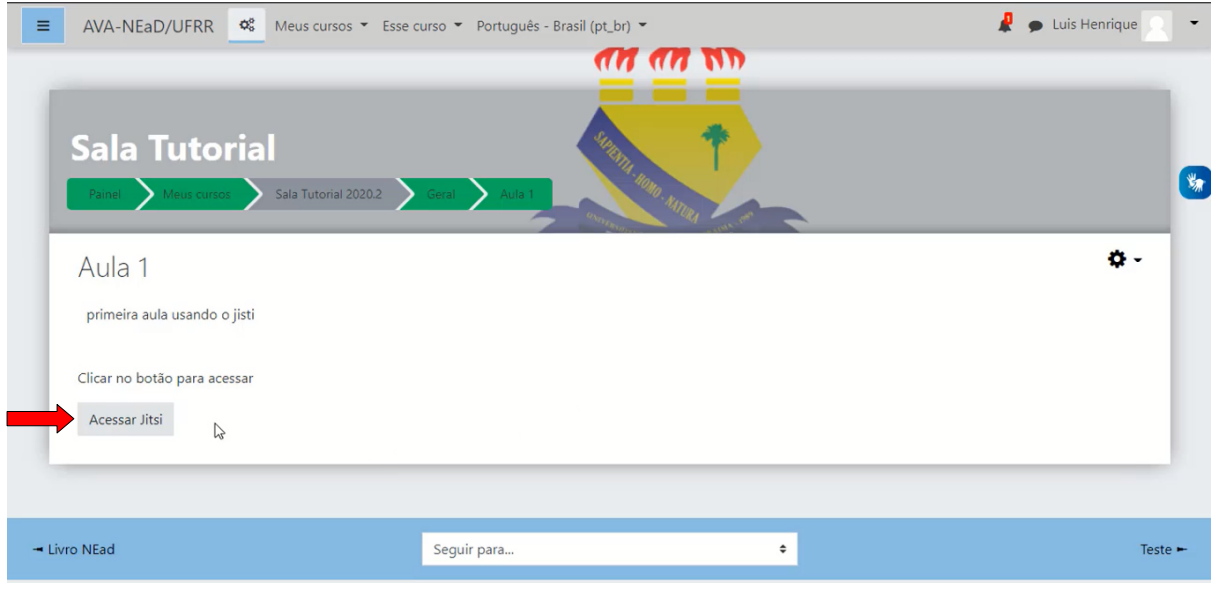

Após clicar em **Acessar Jisti** o usuário irá visualizar a tela do jitsi onde poderá inserir o seu nome em um campo acima do botão *Join meeting* que deverá ser pressionado para que o usuário entre na videoconferência.

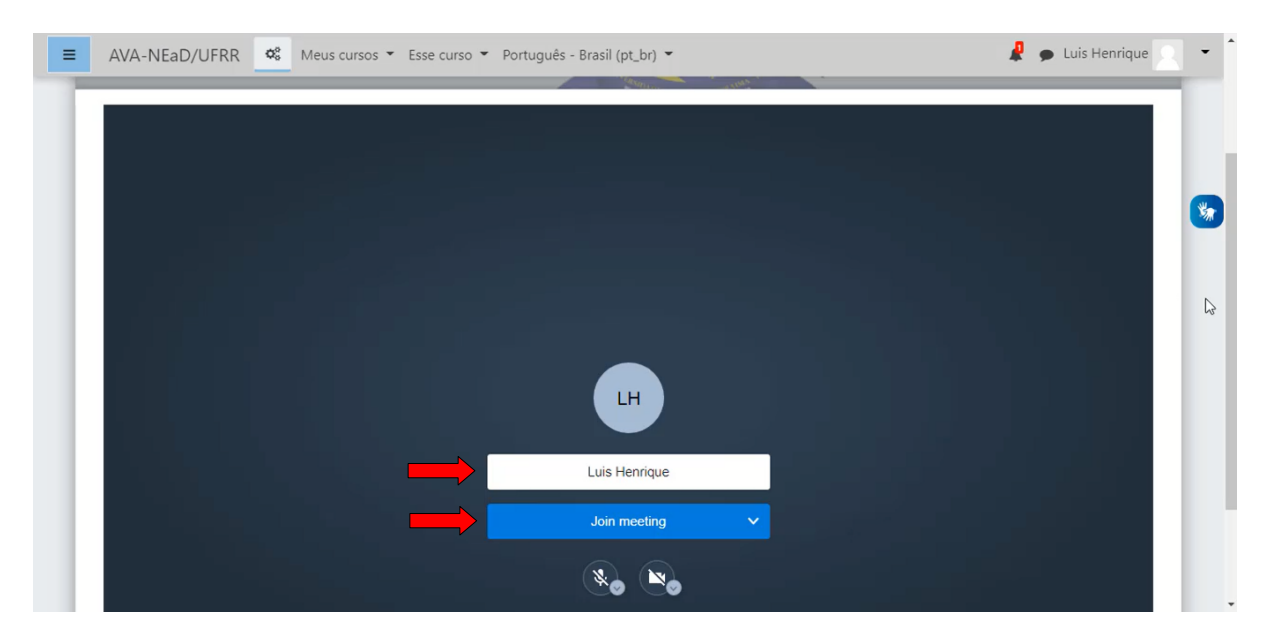

Após clicar em *Join meeting* o usuário já estará na videoconferência, onde poderá visualizar alguns botões no canto inferior esquerdo sendo eles **abrir ou fechar o bate-papo**, **compartilhar a tela** e **estender a mão** respectivamente. Na parte inferior central há mais três botões, sendo eles: **mutar e desmutar microfone, Sair** e **Ativar e desativar webcam,** respectivamente.

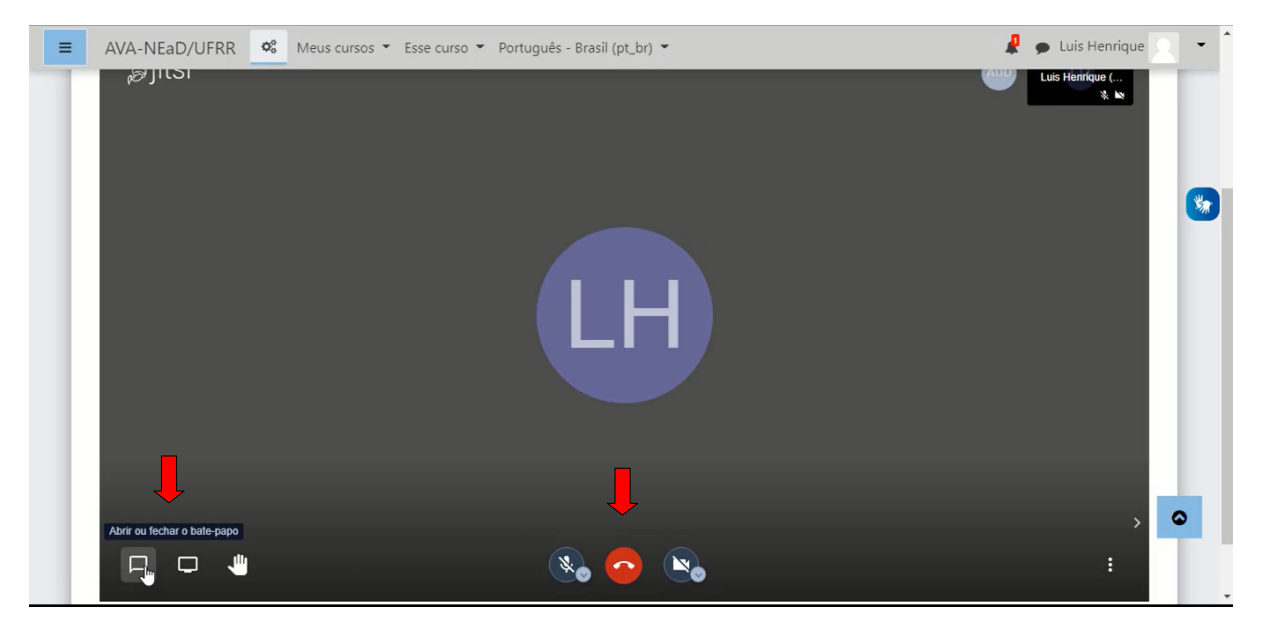

No canto inferior direito é possível visualizar um **botão com três pontos** que exibirá um menu semelhante à imagem abaixo, clicado com algumas opções como: **iniciar gravação**, **silenciar todos** e **deixar feedback**.

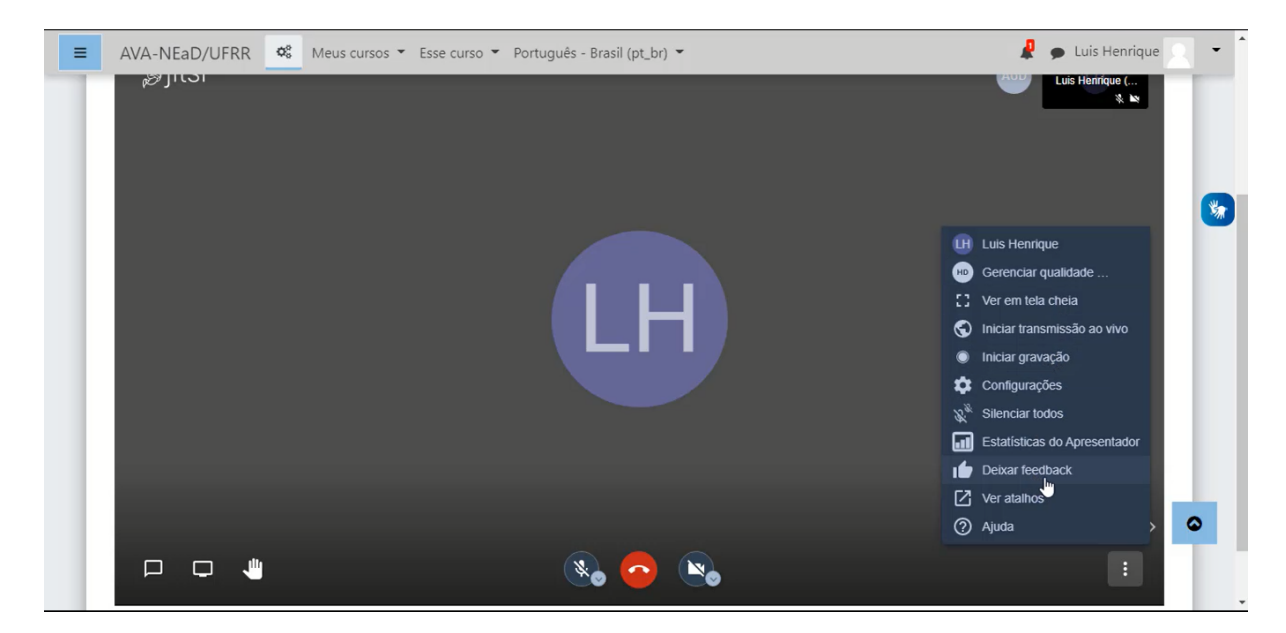

## **Referências**

NÚCLEO DE EDUCAÇÃO A DISTÂNCIA. Universidade Federal de Roraima (NEaD/UFRR). Ambiente Virtual de Aprendizagem. Disponível em: <https://ensino.nead.ufrr.br/>. Acessado em: 22 dez. 2020